# 診断フレームワーク柱廊玄関手動インストール およびログ ファイル

## 目次

はじめに 前提条件 要件 使用するコンポーネント 問題 トラブルシューティング 解決策

### 概要

この資料は Cisco Unified Contact Center Enterprise (UCCE)診断フレームワーク柱廊玄関の壊 れるインストールを回復ために使用されるプロシージャを記述したものです。

## 前提条件

#### 要件

次の項目に関する知識が推奨されます。

- Cisco UCCE
- 診断フレームワーク柱廊玄関
- Microsoft Windows サービス、レジストリおよび CLI

### 使用するコンポーネント

この資料に記載されている情報は基づいた on Cisco UCCE バージョン 8.5 および 9.0 です。

本書の情報は、特定のラボ環境にあるデバイスに基づいて作成されたものです。 このドキュメン トで使用するすべてのデバイスは、初期(デフォルト)設定の状態から起動しています。 稼働中 のネットワークで作業を行う場合、コマンドの影響について十分に理解したうえで作業してくだ さい。

問題

新しいインストールかリフレッシュ アップグレードが、診断フレームワーク柱廊玄関ページ ロー ドしないかもしれません後。 さらに、Cisco Intelligent Contact Management (ICM)診断フレー ムワーク サービスは services.msc に現われないかもしれません。

### トラブルシューティング

柱廊玄関診断ページに達するために柱廊玄関が動作するローカル サーバーからこれらの URL に アクセスして下さい。 環境のために <UCCE-server-IP> および <Instance-Name> ホルダーをそ れに応じてアップデートするようにして下さい。

- https://localhost:7890/icm-dp/rest/DiagnosticPortal/GetMenu
- https:// <UCCE-server-IP>:7890/icm-dp/rest/DiagnosticPortal/GetMenu
- https:// <UCCE-server-IP>:7890/icm-● dp/rest/AnalysisManager/GetMenu?InstanceName=<Instance-Name>

上の URL がはたらかない場合、追加情報に関してはこれらのログ ファイルを参照して下さい:

- C:\ icm\serviceability\diagnostics\logs
- C:\Temp\icminstall.log

これらのどちらかが参照インストーラ エラーを記録 する場合、InstallUtil ログを見ることができ ます。 これを、移動 C にするため: > ウィンドウ > Microsoft.NET > フレームワーク > v2.0.50727 > InstallUtil、および開いた InstallUtil.INSTALLLOGFILE。

# 解決策

診断フレームワークを手動でインストールするためにこれらのステップを完了して下さい:

1. コマンド プロンプトを開きます。

次のコマンドを入力します。 2.**C:\Windows\Microsoft.NET\Framework\v2.0.50727\InstallUtil.exe C:\icm\serviceability\diagnostics\bin\DiagFwSvc.exe** 診断フレームワークはこのイメージに示すように今、インストールされています:

Administrator: Command Prompt  $\Box$   $\times$ Microsoft Uindous IUersion 6.1.76011<br>Copyright (c) 2009 Microsoft Corporation. All rights reserved. C:\Users\Administrator>C:\Windows\Microsoft.NEI\Frameuork\u2.0.50727\InstallUtil.exe C:\icm\serviceability\di<br>Microsoft (R) .NEI Frameuork Installation utility Version 2.0.50727.5420<br>Copyright (c) Microsoft Corporation. Al Running a transacted installation. numing the Install phase of the installation.<br>
See the contents of the log file for the C:\icm\serviceability\diagnostics\bin\DiagPwSvc.exe assembly's progr<br>
The file is located at C:\icm\serviceability\diagnostics\bin\Dia The Install phase completed successfully, and the Commit phase is beginning.<br>See the contents of the log file for the C:\icm\serviceability\diagnostics\bin\DiagFwSvc.exe assembly's progr<br>The file is located at C:\icm\servi The Conmit phase completed successfully. The transacted install has completed. C:\Users\Administrator>\_  $\vert \cdot \vert$  $\mathbf{H}$ 

既にマシンで存在 するサービスがこのメッセージを得れば:

**C:\Windows\Microsoft.NET\Framework\v2.0.50727\InstallUtil.exe C:\icm\serviceability\diagnostics\bin\DiagFwSvc.exe** インストールは transactioned 方法で実行された; アセンブリの 1 つがインストールし損う場合他 のすべてのアセンブリのインストールは延期されます。 uninstall not transactioned。

注: 診断フレームワーク柱廊玄関の手動インストールの後で、プロセスは(次のスクリーン ショットの右下で)かもしれませんステータスを表示しないことを。 場合、情報はスクリ ーン ショットの左下に正しくインストールされた表示する必要があります。

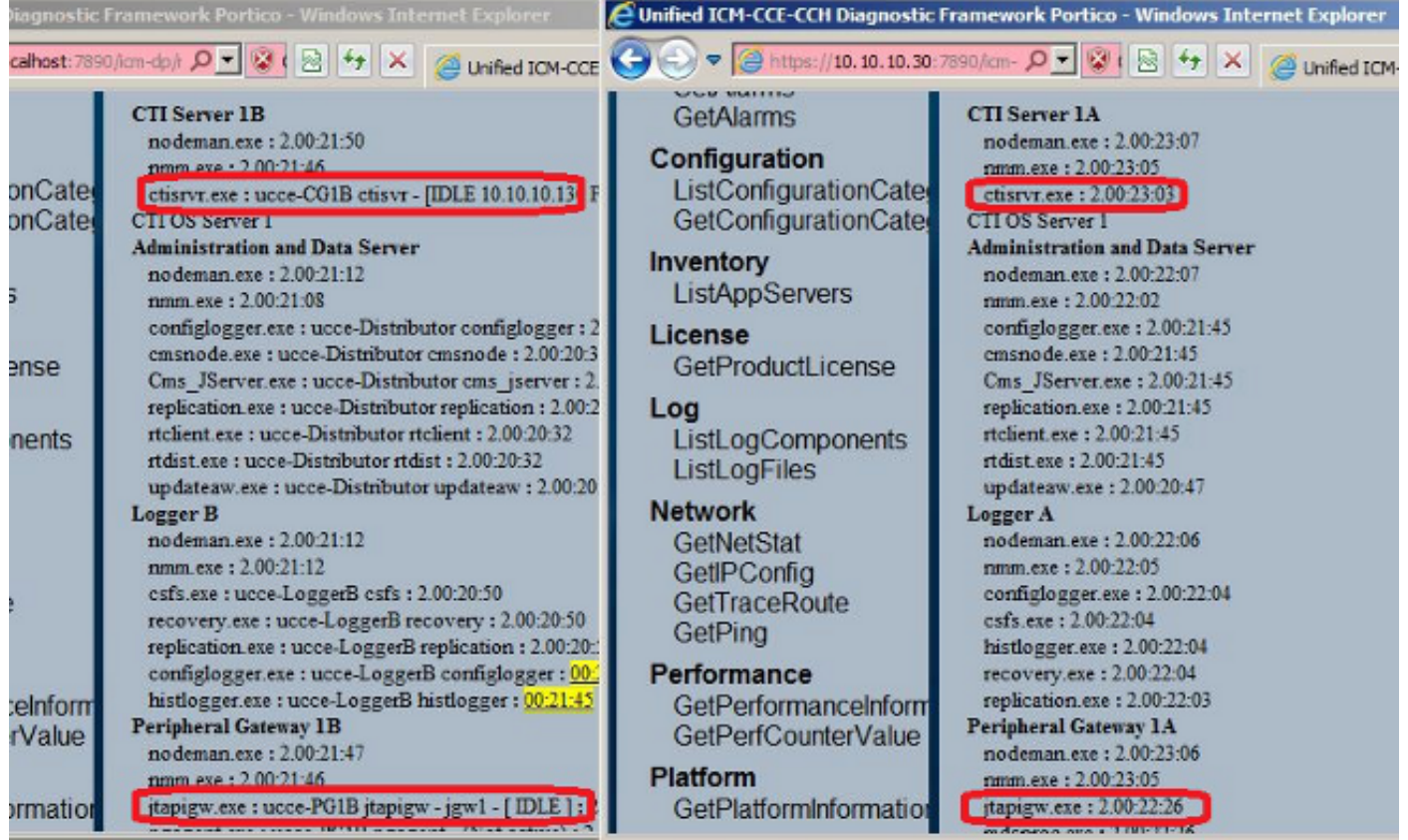

手動インストール後 ICM 診断柱廊玄関 ListProcesses および統一された CLI show processes コ マンドが ICM プロセスのステータスを完了したら表示しなかった場合、に HKEY\_LOCAL\_MACHINE > システム > CurrentControlSet > Services > DiagFwSvc ナビゲートし

、タイプが 0x0000110 に設定 されることを確認して下さい(272)。

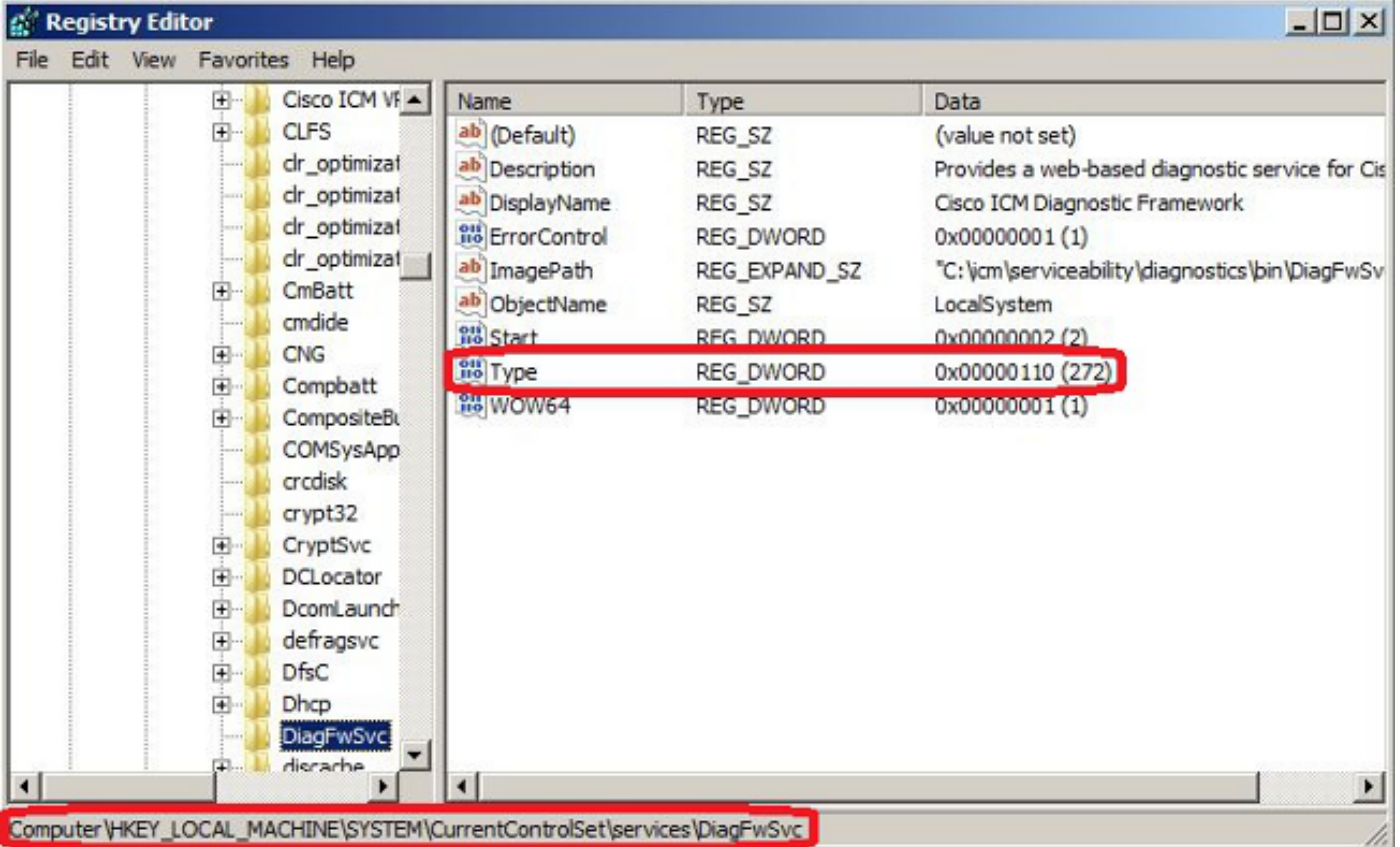

レジストリの変更が必要となる場合、変更を保存するためにサーバをリブートして下さい。 再度 ブートするの後で、UCCE プロセスのステータスはきちんと表示する必要があります。